# **ZÁPADOČESKÁ UNIVERZITA V PLZNI FAKULTA ELEKTROTECHNICKÁ**

**Katedra elektromechaniky a výkonové elektroniky**

# **BAKALÁŘSKÁ PRÁCE**

# **Možnosti modelování elektrických strojů pomocí freewarových programů**

#### ZÁPADOČESKÁ UNIVERZITA V PLZNI Fakulta elektrotechnická Akademický rok: 2015/2016

# ZADÁNÍ BAKALÁŘSKÉ PRÁCE

(PROJEKTU, UMĚLECKÉHO DÍLA, UMĚLECKÉHO VÝKONU)

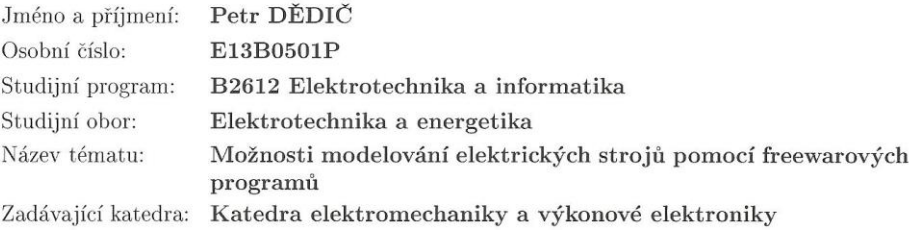

#### Zásady pro vypracování:

Práce je zaměřena na průzkum možností modelování vybraných elektrických strojů pomocí volně stažitelných programů. Práce se bude skládat z průzkumu internetu a z tvorby primitivního modelu vybraného elektrického stroje.

- 1. Sestavte rešeršním způsobem přehled dostupných volných programů pro modelování elektrických strojů.
- 2. Proveďte porovnání vlastností těchto programů a definujte jejich výhody a nevýhody.
- 3. Vytvořte jednoduchý model vybraného elektrického stroje, na kterém budete demonstrovat jeden z popisovaných programů.

4. Interpretujte vhodně graficky výsledky modelu.

Rozsah grafických prací: podle doporučení vedoucího Rozsah kvalifikační práce: 30 - 40 stran Forma zpracování bakalářské práce: tištěná/elektronická Seznam odborné literatury:

- 1. Bartoš, V: Elektrické stroje I, II. VŠSE v Plzni, 1986.
- 2. Haňka, Ladislav: Teorie elektromagnetického pole. SNTL, Praha, 1975.
- 3. Reece, A.B.J. and Preston T.W.: Finite element methods in electrical power engineering, 2000.

Vedoucí bakalářské práce:

Ing. Vladimír Kindl, Ph.D. Katedra elektromechaniky a výkonové elektroniky

Datum zadání bakalářské práce: Termín odevzdání bakalářské práce: 2. června 2016

15. října 2015

Ph.D. Doc. Ing. Jiří Hammerbau děkan

V Plzni dne 15. října 2015

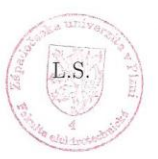

Prof. Václav Kůs, CSc vedoucí katedry

## **Abstrakt**

Předkládaná bakalářská práce je zaměřena na modelování elektrických strojů pomocí freewarových programů. Jejím cílem je zhodnotit výhody a nevýhody freeware programů využívajících MKP a vybrat z nich nejvhodnější pro modelání elektrického stroje. Práce obsahuje seznámení s metodou konečných prvků, vlastnosti a možnosti freeware MKP programů s výsledným porovnáním a model elektrického stroje, na němž je detailně popsán postup jeho modelování a vlastnosti programu, který byl k modelování zvolen.

## **Klíčová slova**

Metoda konečných prvků, MKP, freeware programy využívající MKP, modelování elektrického stroje, asynchronní motor.

## **Abstract**

This bachelor theses is focusing on modeling of an electric machines in freeware programs. Object of this work is asses advantages and disadvantages of freeware programs using FEM and choose the best of them for modeling an electric machine. Work is containing introduction to a finite element method, advantages and disadvantages of freeware FEM programs with final comparison and a model of an electric machine. This model describes progress of modeling and properties of program, which is chosen for modeling.

## **Key words**

Finite element methods, FEM, freeware programs using FEM, electric machine modeling, asynchronous motor

# **Prohlášení**

Prohlašuji, že jsem tuto bakalářskou práci vypracoval samostatně, s použitím odborné literatury a pramenů uvedených v seznamu, který je součástí této bakalářské práce.

Dále prohlašuji, že veškerý software, použitý při řešení této bakalářské práce, je legální.

............................................................

podpis

V Plzni dne 31.5.2016 Petr Dědič

# **Poděkování**

Tímto bych rád poděkoval vedoucímu diplomové práce Ing. Vladimíru Kindlovi, Ph.D*.* za cenné profesionální rady, připomínky a metodické vedení práce.

2016

# <span id="page-7-0"></span>Obsah

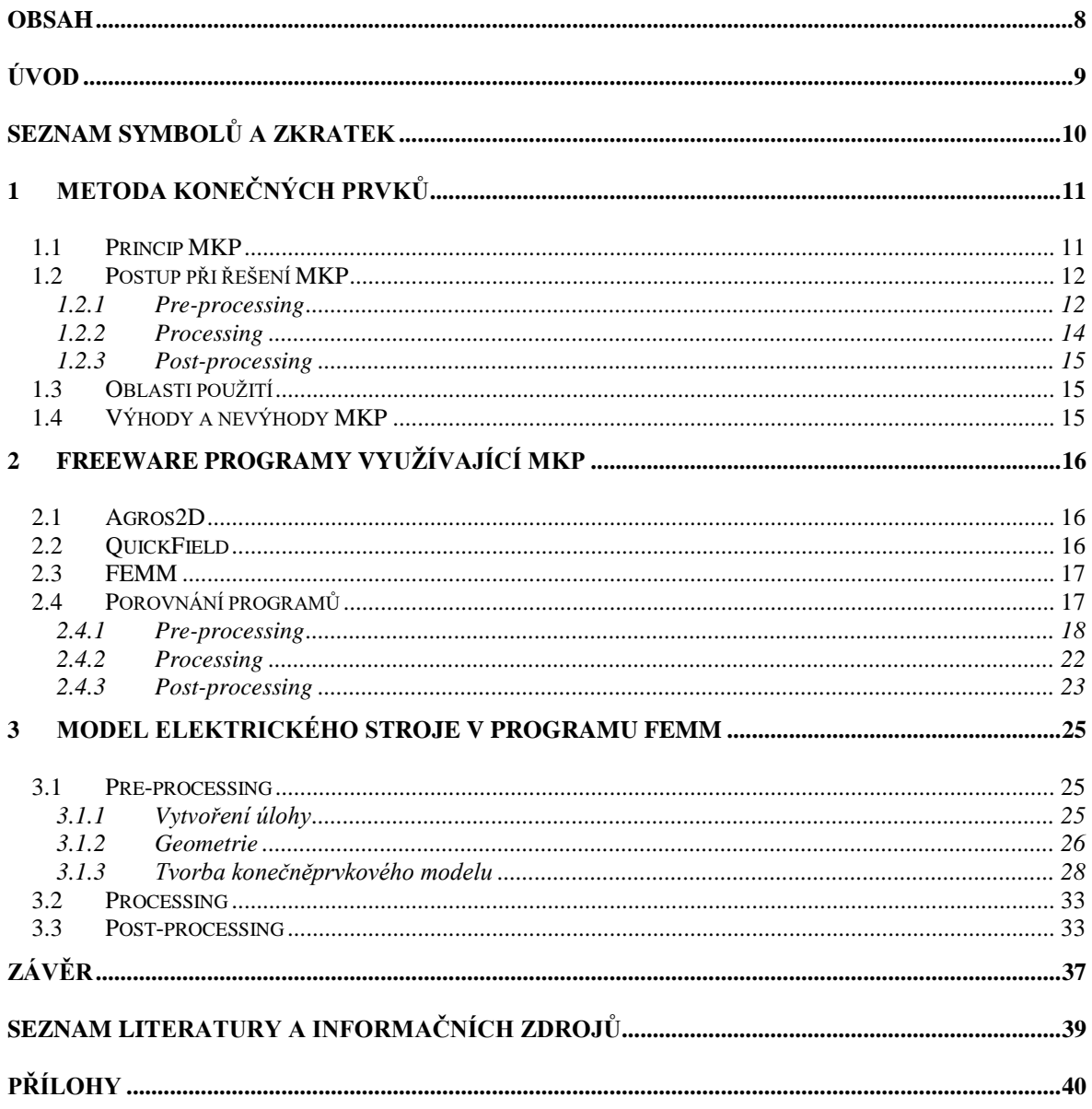

# <span id="page-8-0"></span>**Úvod**

Modelování elektrických strojů slouží především k otestování a simulaci vlastností a chování stroje ještě před samotnou výrobou. V dnešní době lze ve specializovaných softwarech vytořit model stroje, který je identický s vyrobeným a nasimulovat mu podmínky, které jsou velmi podobné reálným. Díky této možnosti lze ještě před vyrobením stroje předejít mnohým chybám a zamezit tak jeho případnému zničení.

V této práci je nejprve představena metoda konečných prvků, jež používají softwary pro modelování elektrických strojů. Popsán je zde princip této metody a postup výpočtu. Dále oblasti použití a zhodnocení jejich výhod a nevýhod. Druhá část se zabývá porovnáním freeware programů využívajících MKP. To je provedeno na základě vytvoření úlohy magnetismu a vymodelování jednoduchého modelu.

Cílem této práce je zhodnotit výhody a nevýhody freeware MKP programů a vybrat z nich nejvhodnější pro modelování elektrického stroje. V poslední kapitole je ve vybraném programu vymodelován elektrický pohon hlavního cirkulačního čerpadla v jaderné elektrárně Temelín a to v úloze magnetismu a tepelného toku s jeho detailním popisem.

# <span id="page-9-0"></span>**Seznam symbolů a zkratek**

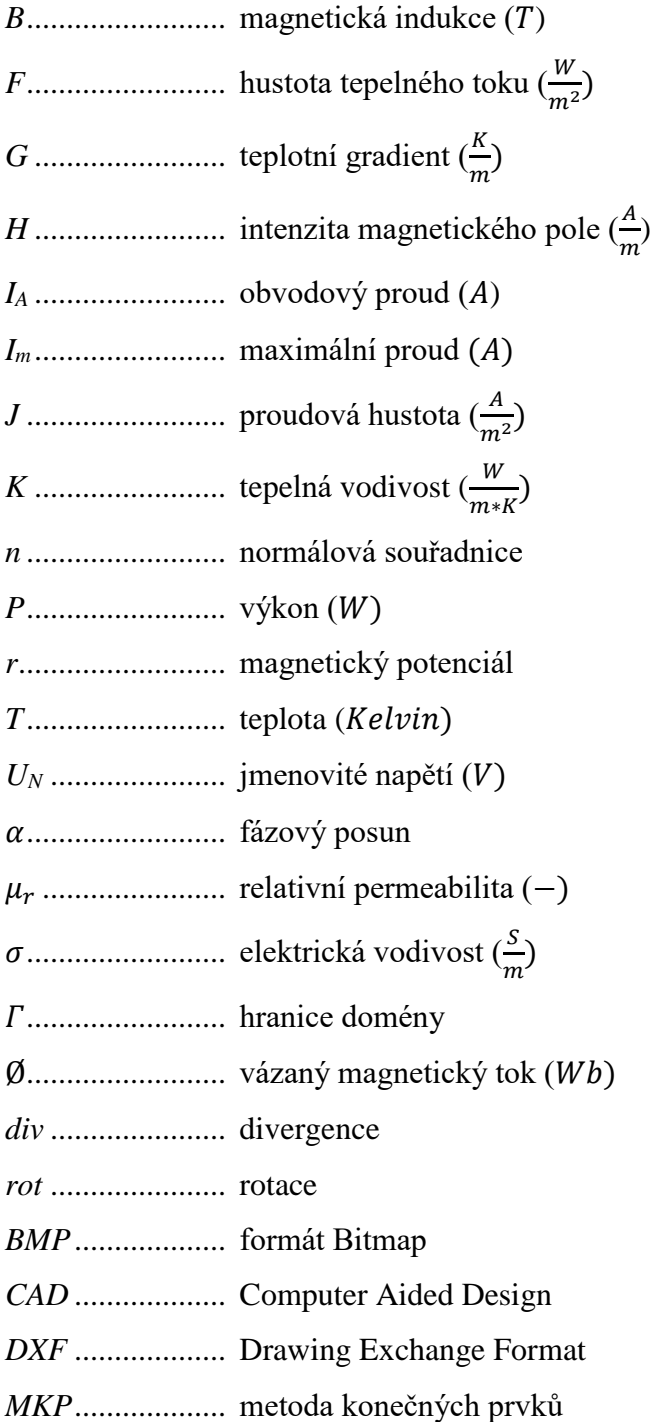

# <span id="page-10-0"></span>**1 Metoda konečných prvků**

Metoda konečných prvků je numerická metoda pro řešení velké části inženýrských problémů. Vznikla pro potřeby výpočtů konstrukcí v leteckém, kosmickém, jaderném a vojenském prostředí kolem 50. let minulého století. V dnešní době má MKP v oblasti numerických metod dominantní postavení. Metodu využívá mnoho komerčních softwarů (ANSYS, Cosmos, PMD, …), ale také řada freeware softwarů (FEMM, QuickField, Agros2D, …). Její princip se dá vysvětlit na jednoduché úloze. [1]

#### <span id="page-10-1"></span>**1.1 Princip MKP**

Princip metody spočívá v diskretizaci složitého objektu, který lze vyřešit jednoduchou analýzou. Diskretizací se rozumí rozdělení tělesa modelu na počet menších těles nebo jednotek, tedy rozdělení tělesa na konečný počet těles – prvků. Prvky jsou vzájemně propojeny v bodech - uzlech, které jsou společné pro alespoň dva prvky. Uzel představuje bod, ve kterém hledáme řešení. [3] [4]

Každý typ prvku má odlišný tvar, dimenzi, počet a polohu uzlů. Na obrázku *Obr. 1* jsou zobrazeny některé z typů. Nejjednodušší rovinné prvky se dvěma stupni volnosti (= součin počtu uzlů a počtu hodnot v proměnném poli, které musí být vypočteny v každém uzlu) v každém uzlu jsou na obrázku *Obr. 1* (a) a (b). Přidáním daších uzlů podél hrany *Obr. 1* (c), se stanovuje zakřivení hran elementů. Kdykoliv jsou hranice zakřivené ve 3D prostoru, je používána speciální skupina prvků nazývaná izoparametrické prvky. Na *Obr. 1* je zobrazen izoparametrický trojúhelník (d), čtyřhran (e) a šestihran (f). Tyto prvky jsou velmi užitečné, pokud je potřeba aproximovat zakřivenou hranici s minimálním počtem prvků. Další užitečná skupina jsou konstrukční prvky. Ty jsou založeny na společných strukturálních tvarech a typech zatížení, užívaných v mechanice těles. Nejčastější strukturální prvky jsou axiální, označeny na *Obr. 1* jako (g), (h) a (i). [5]

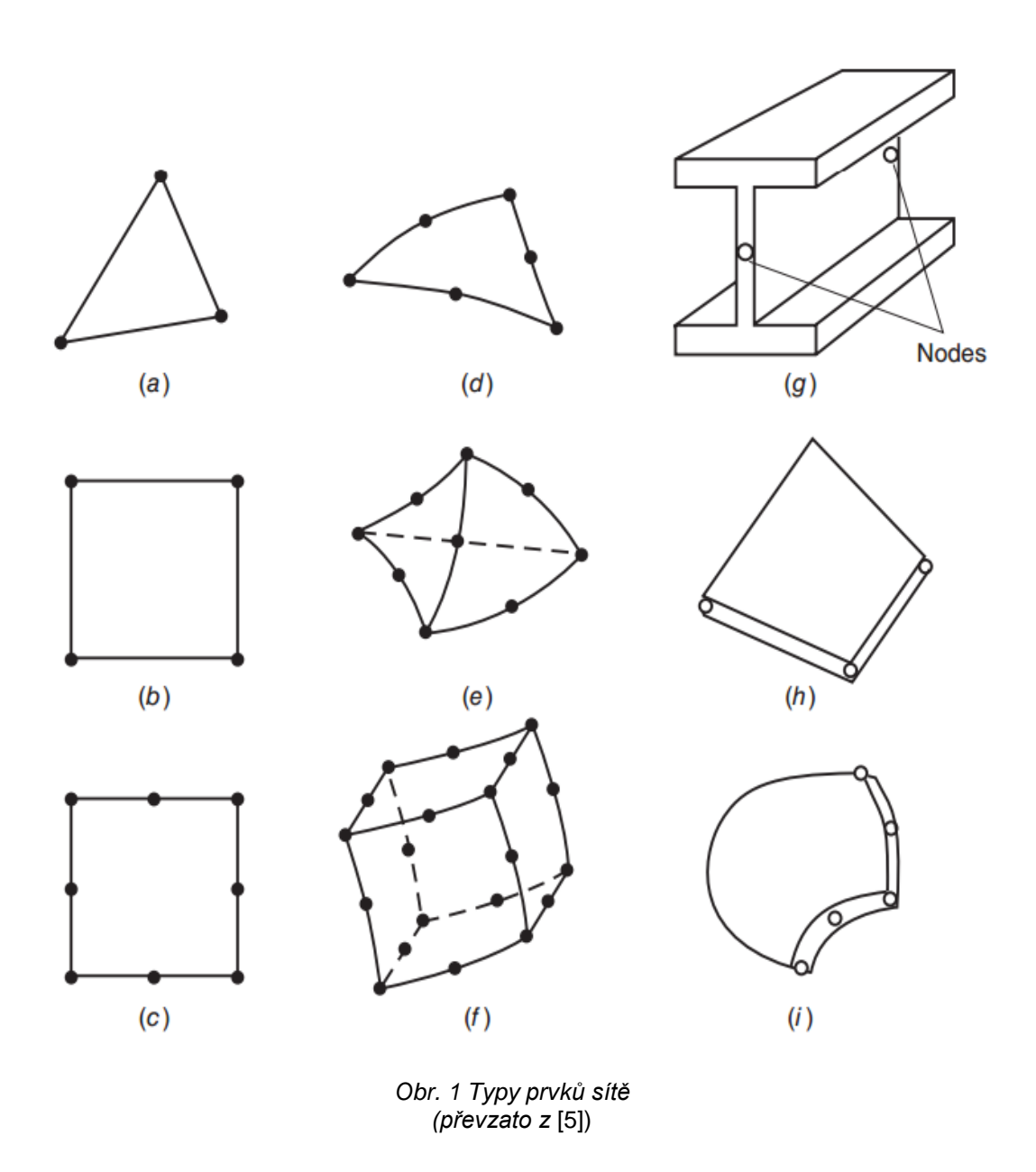

#### <span id="page-11-0"></span>**1.2 Postup při řešení MKP**

## <span id="page-11-1"></span>**1.2.1 Pre-processing**

Ve fázi preprocessingu se vytváří geometrie a to buď přímo v programu, nebo se importuje z CAD modelu. CAD modely musejí být často zjednodušovány odstraněním malých nadbytečných detailů (např. malý počet závitů cívky, uložených v řadě vedle sebe, se nahradí obdélníkem o příslušné velikosti) a využíváním výhod souměrnosti, kvůli redukci výpočetního času. Dále se geometrie rozděluje na prvky, nazýváno jako meshing. Problémem je vědět, jaký typ prvků sítě použít, zda rovinné s různými stupni volnosti, nebo izoparametrické prvky. Volba správných prvků je důležitá pro vytvoření sítě, která bude

poskytovat řešení s potřebnou přesností. Většina softwaru pro MKP poskytuje automatický meshing geometrie. [5]

Model je síťován jednou ze dvou možností: strukturovaně (mapovaně) nebo nestrukturovaně (volně). Strukturovaná síť má čistou strukturu trojúhelníkových nebo čtyřúhelníkových prvků pro 2D úlohy a pro 3D úlohy čtyřhranů nebo šestihranů. Tento typ sítě je efektivní u relativně jednoduchých geometrií. U složitějších geometrií je použita metoda "multiblock", ve které je geometrie vyplněna sítí, která je tvořena krychlemi. To vyžaduje dodatečný krok ve vytvoření spoje mezi bloky. Nestrukturované meshování nemá předepsaný postup pro vytvoření sítě, elementy jsou vytvářeny náhodně. Většina MKP programů disponuje pokročilými nástroji pro kontrolu kvality sítě. Pokud nějaký prvek nesplňuje požadovaná kritéria, je vyhodnocen jako chybný a síť nelze vytvořit. [5]

Dále se ve fázi pre-processingu nastavují okrajové podmínky a materiály. U materiálů se nastavují vlastnosti, hlavní vlastností v magnetické úloze je relativní permeabilita  $\mu_r$ , která může být lineární (pro železo -  $\mu_r = 300 - 10000$ , pro měď -  $\mu_r = 0.99999$  a pro vzduch  $-\mu_r = 1,0000003$  [7]), nebo nelineární. Další vlastnost je elektrická vodivost σ, která se nastavuje u materiálů, jimiž potéká proud (pro železo -  $\sigma = 5 - 10 \frac{\text{MS}}{\text{m}}$ , pro měď - $\sigma = 56.2 \frac{MS}{m}$  $\frac{n}{m}$  [8]). V metodě konečných prvků je užíváno několika okrajových podmínek. Jedna z nich je Dirichletova okrajová podmínka, která má určitou hodnotu neznámého magnetického vektorového potenciálu na hranici, jež je popsána rovnicí (1). Další okrajová podmínka je Neumannova a Impedanční. Neumannova okrajová podmínka má určitou hodnotu normálové derivace magnetického potenciálu na hranici, která je popsána rovnicí (2). Impedančí okrajová podmínka představuje lehké zobecnění Dirichtovi a Neumannovy okrajové podmínky a je popsána rovnící (3). [6]

$$
\phi(\bar{r})|_{\bar{r}\in\Gamma} = h(\bar{r})\,[6] \tag{1}
$$

$$
\left. \frac{\partial \phi(\bar{r})}{\partial n} \right|_{\bar{r} \in \Gamma} = h(\bar{r}) \left[ 6 \right] \tag{2}
$$

$$
\frac{\partial \emptyset}{\partial n} = h \emptyset \text{ [6]}
$$

#### <span id="page-13-0"></span>**1.2.2 Processing**

Jedná se o výpočetní řešení. Budeme uvažovat stacionární elektromagnetické pole, ve kterém platí 1. Maxwelova rovnice v diferenciálním tvaru (4) a rovnice (5). [9]

$$
rot\vec{H} = \vec{J} \,[9] \tag{4}
$$

$$
\vec{B} = rot\vec{A} \, [9] \tag{5}
$$

Dosazením rovnice (5) do rovnice (4) dostaneme rovnici (6). [9]

$$
rot\frac{1}{\mu}rot\vec{A} = \vec{J}
$$
 [9] (6)

Provedením matematických úprav s uplatněním znalostí z vektorové analýzy dostaneme rovnici (6) v Poissonově tvaru:

$$
-div\left(\frac{1}{\mu}grad\vec{A}\right) = \vec{J}\left[9\right].\tag{7}
$$

S uvažováním neměnného vnitřního zdroje a zobecněním rovnice (7) na obecné vektorové pole Ø, získáme rovnici (8) popisující rozložení pole ve 2D prostoru. [9]

$$
L\emptyset(x, y, t) = f(x, y, t) \tag{8}
$$

Kde: L … diferenciální operátor dané diferenciální rovnice

- Ø … analyzované vektorové pole
- … externí zdroj energie

Tím, že Maxwellovy rovnice v diferenciálním tvaru platí jen v regulérních bodech, použitím rovnice (8) v celé řešené oblasti bychom získali nekonečně mnoho řešení. Proto se rovnice (8) uplatňuje pro výpočet rozložení potenciálu pouze uvnitř řešené oblasti. Pro získání jednoznačného výsledku musíme aplikovat okrajové podmínky z předchozí kapitoly. [9]

Analytické řešení rovnic lze aplikovat pouze pro fyzikální úlohy s velmi jednoduchou geometrií. Díky tomu musíme hledat funkcionál pro převedení diferenciání rovnice do integrálního tvaru. Integrální tvar lze následně vyřešit numericky. Pro obdržení původní diferenciální rovnice musíme nalezený funkcionál minimalizovat. Výsledkem minimalizace funkcionálu je soustava algebraických rovnic, které nám umožňují vypočítat potenciál ve všech uzlech sítě. [9]

# <span id="page-14-0"></span>**1.2.3 Post-processing**

Jelikož konečněprvkové řešení může snadno obsahovat až tisíce hodnot, operace postprocessingu jsou nezbytné pro správné a efektivní zobrazení těchto hodnot v grafické a číselné podobě. [5]

# <span id="page-14-1"></span>**1.3 Oblasti použití**

Hlavní oblast použití je především ve strojním inženýrství (např. automobilový a letecký průmysl), v elektroinženýrství a v neposlední řadě i ve stavebním inženýrství. Programy využívající MKP umožňují simulovat deformace materiálu a jeho namáhání, tepelné proudění, jevy elektromagnetismu a další. Pro úlohy elektrických strojů je využíváno řešení jevů elektromagnetismu a tepelného proudění. [2]

# <span id="page-14-2"></span>**1.4 Výhody a nevýhody MKP**

# **Výhody**

- analýza složitých problémů
- zkrácení doby vývoje
- otestování před výrobou
- zvýšení kvality
- snížení nákladů na výrobu

# **Nevýhody**

- při změně vstupu je nutné provést analýzu znovu
- omezení výpočetní technikou

# <span id="page-15-0"></span>**2 Freeware programy využívající MKP**

Pro modelování elektrického stroje ve 2D se jako nejvhodnější jeví programy, které mají vlastní grafické prostředí, umožňují import geometrie modelu a dokáží řešit fyzikální úlohy magnetismu a tepelného proudění. Tyto podmínky splňují programy FEMM, Agros2D a QuickField, které jsou volně dostupné ke stažení a jejich licence je zdarma.

# <span id="page-15-1"></span>**2.1 Agros2D**

Program pro řešení pomocí metody konečných prvků, nabízí numerické řešení fyzikálních polí (umožňuje řešení jednotlivých i sdružených polí), komplexní časově závislé nelineární řešení, analýzu ustáleného, harmonického a přechodného stavu, stopování částic v elektromagnetickém poli, uživatelsky přívětivý pre-processor, výkonný post-processor a podporu skriptování v jazyce Python. Program byl vytvořen týmem ze Západočeské Univerzity v Plzni, je v českém jazyce a jeho licence je zcela zdarma. Plná verze programu je volně dostupná ke stažení.

# <span id="page-15-2"></span>**2.2 QuickField**

Program pro řešení stacionárních dvourozměrných, částečně i trojrozměrných, fyzikálních polí využitím metody konečných prvků. Umí řešit lineární/nelineární pole elektrostatická, stacionární magnetická, proudová, teplotní a lineární harmonicky proměnné magnetické pole. Řešit umí i slabě sdružené úlohy. Skládá se z několika výpočtových modulů pro řešení fyzikálních úloh:

- [Transient](http://www.quickfield.cz/modul_transientmagnetics.php) Magnetics (nestacionární magnetické pole),
- [DC Magnetics](http://www.quickfield.cz/modul_dcmagnetics.php) (stejnosměrné magnetické pole),
- [AC](http://www.quickfield.cz/modul_acmagnetics.php) Magnetics (harmonické magnetické pole),
- [Electrostatics](http://www.quickfield.cz/modul_electrostatics.php) (elektrostatika),
- [DC Conduction](http://www.quickfield.cz/modul_dcconduction.php) (stejnosměrné elektrické pole),
- [AC](http://www.quickfield.cz/modul_acconduction.php) Conduction (harmonické elektrické pole),
- [Transient Electric Field](http://www.quickfield.cz/modul_transientelectricfield.php) (nestacionární elektrické pole),
- [Heat](http://www.quickfield.cz/modul_heattransfer.php) Transfer (přenos tepla),
- [Electric circuit](http://www.quickfield.cz/modul_electriccircuitanalysis.php) (analýza elektrických obvodů),
- [Stress](http://www.quickfield.cz/modul_linearstress.php) Analysis (analýza mechanických napětí).

Zdarma je ke stažení verze se studentskou licencí, která je omezena na 255 prvků sítě. Plná licence je pak zpoplatněna.

#### <span id="page-16-0"></span>**2.3 FEMM**

Sada programů pro řešení nízkofrekvenčních elektromagnetických problémů v planární (rovinné) nebo osově souměrné oblasti. Program řeší lineární/nelineární magnetostatické problémy, lineární/nelineární časově harmonické magnetické problémy, lineární elektrostatické problémy a problémy tepelného toku v ustáleném stavu. Program je ke stažení zcela zdarma v plné verzi.

Program se skládá ze tří částí:

**Interactiv shell –** mnohonásobné dokumentové rozhraní pre-processoru a postprocessoru pro různé typy problémů řešených ve FEMM.

**triangle.exe –** rozložení oblasti řešení do velkého počtu trojúhelníků, je důležitou součástí řešení metodou konečných prvků.

**Solvers (řešitelé) –** každý řešitel převezme sadu datových souborů, které popisují problém a řeší náležité parciální diferenciální rovnice pro získání výsledných hodnot.

#### <span id="page-16-1"></span>**2.4 Porovnání programů**

Porovnání vlastností a možností programů je popisováno na základě vytvoření jednoduchého modelu. Geometrie je vymodelována v programu QCAD, který je také freeware a podporuje export geometrie ve formátu DXF. Jedná se o jednoduchou tlumivku, jejíž magnetický obvod se skládá ze dvou železných částí, které se navzájem dotýkají. Na jedné z nich je namotaná cívka protékaná proudem.

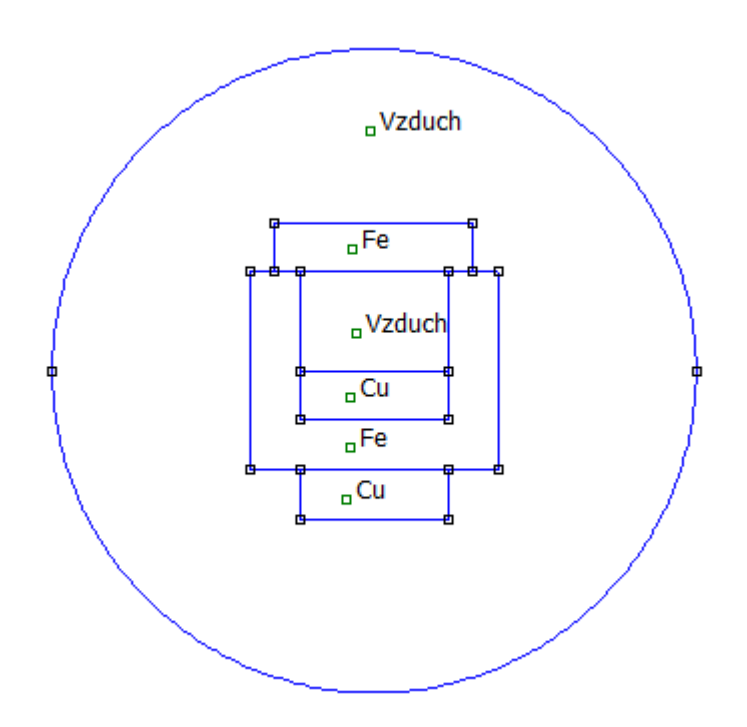

*Obr. 2 Model geometrie tlumivky s přiřazenými materiály*

#### <span id="page-17-0"></span>**2.4.1 Pre-processing**

Jak je již v předchozí kapitole zmíněno, fáze pre-processingu slouží k vytvoření samotného problému. Volí se zde typ požadované úlohy, vytváří se geometrie modelu, materiály, které se následně přiřazují segmentům modelu a okrajové podmínky.

Program FEMM umí řešit lineární a nelineární magnetostatické úlohy, lineární a nelineární harmonické magnetické úlohy, lineární elektrostatické úlohy a úlohy ustáleného tepelného toku. QuickField zvládá řešit stejné úlohy jako FEMM, navíc umožňuje řešení přechodného tepelného toku a analýzu elektrických a mechanických obvodů spolu s úlohami stavební mechaniky. Agros2D umí navíc úlohy akustiky, ale oproti QuickFieldu neumí analyzovat elektrické a mechanické obvody.

Při tvorbě úlohy v programu Agros2D lze jako první nastavit typ souřadnicového systému (kartézský a osově symetrický) a typ sítě. Dále je v nabídce výběr typu požadovaného fyzikálního pole, kde můžeme nastavit i jeho parametry. V okně pro nastavení parametrů pole je na prvním místě zobrazena parciální diferenciální rovnice popisující dané pole. K nastavení je pak typ analýzy, metoda řešiče a jejich parametry. Další

možnosti nastavení jsou parametry sítě, kde lze nastavit její jemnost a řád řešeného polynomu.

Program QuickField nabízí při vytvoření nové úlohy nejprve možnost jejího pojmenování, umístění, popřípadě vytvoření kopie již existující úlohy. Následuje základní nastavení - výběr typu problému, kategorie modelu (rovinný, axisymetrický nebo 3D model), jednotky délky, kartézský či polární souřadnicový systém a přesnost analýzy.

FEMM při vytvoření nové úlohy nabídne pouze typ úlohy, kterou chceme řešit. Detailnější nastavení úlohy se provádí až v grafickém prostředí. Jako jediný ze zmiňovaných programů umožňuje nastavit hloubku úlohy. Další nastavení je obdobné, vybrat můžeme kategorii modelu (rovinný, axisymetrický), jednotky délky a přesnost řešitele.

#### **Geometrie modelu**

Všechny porovnávané programy mají vlastní grafické nástroje pro vytvořní geometrie modelu a podporují import geometrie modelu ve formátu DXF.

Grafické prostředí programu Agros2D je velmi přehledné. Model se vytváří pomocí bodů, které se následně pospojují. V okně vedle pracovní plochy jsou vypsané klávesové zkratky, které usnadňují modelování. Body lze vkládat myší nebo zadáním souřadnic. Zadávají se v dialogovém okně, které se vyvolá klávesovou zkratkou. Pohyb nad pracovní plochou je umožněn pomocí šipek klávesnice nebo kolečkem myši, kterým lze provést i funkce přiblížení a oddálení. Vytvořené objekty je možné rotovat, kopírovat, přemisťovat, zmenšovat či zvětšovat a exportovat geometrii jako obrázek nebo soubory v různých formátech.

QuickField má grafické prostředí velmi podobné, ale nejsou zde k dispozici klávesové zkratky. Body je možné vložit pomocí šipek na klávesnici nebo zadáním souřadnic. Šipkami se pohybuje na mřížovém pozadí a enterem se vloží bod. Myší lze vymodelovat přímku, čtvrtinový oblouk, půl oblouk a tříčtvrtinový oblouk. Pohyb po pracovní ploše je umožněn pouze postranní a dolní lištou, softwarovými tlačítky v programu lze model přiblížit či oddálit. S modelem je možné manipulovat pomocí myši, kopírovat ho nebo přemisťovat. To lze i po částech. Celý model se pak dá vyexportovat jako obrázek v různých formátech. Chybí zde funkce pro změnu velikosti modelu.

FEMM disponuje jednoduchým grafickým prostředím, ve kterém lze snadno vytvořit jednoduchý model. Body je možné vkládat myší volně na pracovní plochu, zadáním souřadnic nebo přímo do bodů zobrazované mřížky, je-li zapnuta funkce uchycení bodů na mřížku. Spojení bodů je možné přímkou a půl obloukem, u kterého se při vytváření dá nastavit úhel v dialogovém okně s jeho vlastnostmi. K pohybu po pracovní ploše slouží navigační lišta, kde jsou jak tlačítka lupy, pro přiblížení a oddálení, tak tlačítka šipek pro samotný pohyb. V liště jsou navíc tlačítka pro zobrazení mřížky, pro uchycení bodů na mřížku a pro změnu velikosti mřížky. Model lze jako u předchozích programů kopírovat, přemisťovat a měnit jeho velikost. Navíc FEMM disponuje možností zrcadlení a zkopírování modelu jako soubor Bitmap nebo Metafile.

|             | Výhody                              | Nevýhody                                                      |  |  |  |  |  |
|-------------|-------------------------------------|---------------------------------------------------------------|--|--|--|--|--|
| Agros2D     | Přehledný výpis klávesových zkratek | Nelze nastavit hloubka úlohy (defaultně<br>nastavena na 1m)   |  |  |  |  |  |
|             | Pohyb pomocí myši                   |                                                               |  |  |  |  |  |
| QuickField  |                                     | Nelze nastavit hloubka úlohy (defaultně                       |  |  |  |  |  |
|             |                                     | nastavena na 1m)<br>Pohyb po pracovní ploše není umožněn myší |  |  |  |  |  |
|             | Podpora 3D geometrie                |                                                               |  |  |  |  |  |
|             |                                     | Nelze měnit velikost modelu                                   |  |  |  |  |  |
| <b>FEMM</b> | Volné vkládání bodů                 |                                                               |  |  |  |  |  |
|             | Export geometrie jako Metafile      | Pohyb pouze klávesnicí a tlačítky v navigační<br>liště        |  |  |  |  |  |
|             | Lze nastavit hloubku úlohy          |                                                               |  |  |  |  |  |

*Tab. 1 Výhody a nevýhody programů ve fázi pre-processingu*

Jelikož programy nejsou primárně určeny k tvoření geometrie, jejich grafické nástroje mají pouze základní vlastnosti, pomocí kterých se dá vytvořit jednoduchý model. Například tvorba modelu elektrického pohonu je velmi složitá a proto se využívá programů CAD, které jsou pro tvorbu geometrie přímo určené, mají dostatečně vybavené grafické nástroje a podporují export ve formátu DXF.

#### **Materiály**

V programu Agros2D se materiály do segmentů geometrie přidávají zelenými body. Onačením více bodů v segmentech můžeme přiřadit stejný materiál a to všem označeným segmentům najednou. V dialogovém okně pro vytvoření materiálu je zobrazena rovnice popisující chování materiálu v dané úloze. Materiálové vlastnosti lze nastavit na vlastní hodnoty nebo lze materiál najít v materiálové knihovně, kde můžeme nalézt několik druhů slitin, prvků, ocelí a průvodce kovy. Umožněno je i vytvořit vlastní nový materiál, který bude po uložení použitelný u dalších úloh. U každého materiálu jsou kromě konstantních hodnot jeho vlastností, potřebných k řešené úloze, vykresleny i grafy jejich závislostí. Materiálové vlastnosti v knihovně lze i ručně aktualizovat. Další nastavení je pro vlastnosti permanentního magnetu, rychlosti pohybu a zdroje, kde můžeme nastavit proudovou hustotu, nebo celkový proud. Pokud je zapotřebí nastavit do několika segmentů se stejným materiálem jiný proud, je nutné vytvořit pro každou hodnotu proudu nový materiál.

V programu QuickField nejsou zavedeny zelené body pro přiřazování materiálů do jednotlivých segmentů, ale přiřazení se provádí vybráním a dvojím kliknutím na segment. Materiál lze jako u předchozího programu vytvořit nový nebo se dá vybrat z knihovny. Knihovna však není součástí programu, musí se stáhnout jako samostatná část a následně do programu přidat. U nově vytvořeného materiálu je možné nastavit základní vlastnosti a typ B-H křivky, zda bude lineární, či nelineární. Hodnoty nelineární B-H křivky se mohou zadávat pouze ručně, možnost importu z textového souboru QuickField nenabízí. Při zadávání hodnot se automaticky ve stejném okně vykresluje graf zobrazující B-H křivku vytvořenou ze zadaných hodnot B (T) a H (A/m). Při nutnosti nastavení více proudů je nutné vytvořit pro každou rozdílnou hodnotu proudu materiál zvlášť.

Stejný postup přiřazování materiálů do jednotlivých segmentů, jako v programu Agros2D, je zaveden i ve FEMMu. Je zde ale jedna výhoda, kdy při přiřazování materiálu lze segment zařadit do skupiny. Skupiny jsou od sebe rozlišeny číselně. Výhodné je to v případě, je-li potřeba změnit materiál či vlastnost ve větším počtu segmentů. Díky možnosti začlenění segmentů do skupin se dá jednoduše označit celá skupina, u které lze následně upravit vlastnosti všech segmentů, které jsou ve skupině, najednou. Materiály se mohou vytvořit nové nebo se mohou importovat z materiálové knihovny. Ta je velmi obsáhlá, v seznamu jsou materiály pro permanentní magnety, měkké a tvrdé magnetické materiály, nemagnetické materiály a mnoho druhů mědi. Všechny materiály lze upravovat a aktualizovat jejich vlastnosti. Dialogové okno pro nastavení vlastností materiálů je rozděleno na několik částí. První část je pro nastavení B-H křivky materiálu, ta může být lineární nebo nelineární. V případě materiálu s lineární B-H křivkou jde nastavit konstantní hodnoty nabízených vlastností, v případě materiálu s nelineární křivkou umožňuje FEMM zapsání hodnot magnetické indukce B (T) a intenzity magnetického pole H (A/m) ručně nebo z textového souboru. Tyto hodnoty je pak možné vykreslit do grafu pro ověření správnosti křivky. Navíc je zde část pro určení speciálních vlastností laminace a typu vodiče. Při nutnosti nastavení více odlišných proudů FEMM disponuje funkcí obvodových proudů, kdy se vytvoří proud o požadované hodnotě a typu. Přiřazení obvodového proudu se provádí v dialogovém okně pro nastavení materiálu a skupiny daného bloku.

|                   | Výhody                            | Nevýhody                         |  |  |  |
|-------------------|-----------------------------------|----------------------------------|--|--|--|
|                   |                                   | Nelze vytvořit obvodové proudy   |  |  |  |
| Agros2D           |                                   | Nelze import hodnot B-H křivky z |  |  |  |
|                   |                                   | textového souboru                |  |  |  |
|                   |                                   | Nelze vytvořit obvodové proudy   |  |  |  |
|                   |                                   | Nelze import hodnot B-H křivky z |  |  |  |
| <b>QuickField</b> |                                   | textového souboru                |  |  |  |
|                   |                                   | Knihovna materiálů není součástí |  |  |  |
|                   |                                   | programu                         |  |  |  |
|                   | Možnost vytvoření obvodových      |                                  |  |  |  |
|                   | proudů                            |                                  |  |  |  |
| <b>FEMM</b>       | Možnost vytvoření skupin segmentů |                                  |  |  |  |
|                   | Import hodnot B-H křivky z        |                                  |  |  |  |
|                   | textového souboru                 |                                  |  |  |  |

*Tab. 2 Výhody a nevýhody programů při nastavování materiálů*

## **Okrajové podmínky**

Nastavení okrajových podmínek je ve všech zmiňovaných programech téměř stejné. Přidělení se provádí označením hranice segmentu a přidělením vytvořené okrajové podmínky. Avšak nabízené druhy okrajových podmínek se v každém programu liší. Agro2D nabízí krajovou podmínku pro magnetický potenciál a proudovou hustotu. FEMM má nabídku obsáhlejší, navíc je zde podmínka malé povrchové hloubky, mixovaná (spojení Neumannovy, Dirichletovy a Robinovy okrajové podmínky), periodická a neperiodická okrajová podmínka. Oproti programu Agros2D je v nabídce více nastavitelných parametrů pro jednotlivé podmínky. QuickField nabídne okrajové podmínky pro magnetický potenciál, nulovou normálovou složku magnetické indukce a periodickou podmínku pro kladný či záporný magnetický potenciál. Nastavitelných paremetrů je zde minimum.

*Tab. 3 Výhody a nevýhody programů při nastavování okrajových podmínek*

|             | Výhody                            | Nevýhody                            |
|-------------|-----------------------------------|-------------------------------------|
| Agros2D     |                                   |                                     |
|             | QuickField   Obsáhlý výběr OP     | Malý počet nastavitelných parametrů |
| <b>FEMM</b> | Obsáhlý výběr OP a nastavitelných |                                     |
|             | parametrů                         |                                     |

## <span id="page-21-0"></span>**2.4.2 Processing**

Neboli řešení úlohy s korektně nastavenými parametry. V této části programy nenabízejí mnoho nastavitelných možností. V programech QuickField a FEMM je solver

vybírán automaticky, k řešení lineárních problémů je použita metoda "Conjugate Gradient". Agros2D nabízí více typů solverů, klasický lineární a navíc solver využívající metodu Picardovu a Newtonovu. Přesnot výsledné analýzy závisí na jemnosti sítě a rychlost jejího výpočtu na výkonu užívaného hardwaru. V programu FEMM je možné také naprogramovat postup solveru při potřebě pohybu některých částí geometrie. To je umožněno skriptováním v jazyce LUA, který je detailně popsán v manuálu k programu. Agros2D podporuje psaní skriptů v jazyce Python a program QuickField skriptování nepodporuje.

#### <span id="page-22-0"></span>**2.4.3 Post-processing**

Agros2D poskytuje zobrazení výsledné analýzy ve 2D a 3D. Ve 2D zobrazení lze zjistit hodnoty vybrané veličiny v jednotlivých bodech, které se dají vložit myší nebo pomocí souřadnic, na hranicích a v jednotlivých segmentech geometrie. K zobrazení je dále skalární pole několika veličin (např. magnetická indukce, vektorový potenciál, hustota energie, ….), jejich vektory a kontury. Do grafu lze vykreslit hodnoty výše zmíněných veličin. Hodnoty, které mají být vykresleny v grafu, jsou vytyčeny úsečkou, jejíž krajní body se určují zadáním souřadnic. Počet vykreslovaných bodů grafu je nastavitelný. Výsledná analýza ve 3D dokáže v ose z vykreslit velikost vybrané veličiny v celé oblasti modelu. Pro reálnou představu je v příloze na *Obr. 17* zobrazeno rozložení magnetické indukce ve 3D. Všechna grafická zobrazení a grafy lze vyexportovat jako obrázek ve formátu BMP.

Prostředí post-processingu v programu QuickField je pouze ve 2D. K zobrazení jsou na výběr magnetická indukce, magnetický a teplotní potenciál, proudová hustota, síla, popřípadě relativní permeabilita, Jouleovo teplo a hustota energie. U všech zmiňovaných veličin lze vykreslit jejich barevné rozložení s příslušnou tabulkou hodnot, kde je ke každé zobrazované barvě přiřazeno odpovídající rozmezí hodnot. Přítomna je i funkce vykreslení siločar a vektorů veličin magenetické indukce a magnetické intenzity. Lokální hodnoty v jednotlivých místech geometrie umí QuickField zobrazit pouhým kliknutím do požadovaného místa. Stejným způsobem se dá označit i jednotlivý segment, ve kterém chceme zjistit hodnoty určitých veličin. Graf lze vykreslit z hodnot mezi dvěma body, které se dají spojit úsečkou, čtvrt kruhem, půl kruhem a tříčtvrtinovým kruhem. Mezi těmito body je pak možné zobrazení všech výše zmiňovaných veličin

FEMM je v grafickém prostředí velmi podobný programu QuickField. Funkce jsou téměř totožné, až na malé rozdíly. Barevně lze zobrazit rozložení proudové hustoty, magnetické indukce a magnetické intenzity. Vykreslit vektory je možné pro magnetickou indukci a intenzitu. Lokální hodnotu je možné zjistit vytvořením bodu na požadovaném místě. Tento bod se určí kliknutím myši nebo zadáním souřadnic. FEMM disponuje i možností zobrazení hodnot veličin v jednom či více segmentech geometrie. Funkce vytvoření grafu z hodnot mezi dvěma body je také. Spojnici bodů, na které leží hodnoty grafu, lze vytvořit mezi dvěma či více již existujícími body nebo mezi body nově vytvořenými kliknutím do prostoru. Body se dají spojit úsečkou, u níž se může definovat úhel oblouku.

|                   | a ner frour programme regain processingula post processingu<br>Výhody                                                                                                    | Nevýhody                                                    |
|-------------------|----------------------------------------------------------------------------------------------------|-------------------------------------------------------------|
| Agros2D           | 3D zobrazení výsledku analýzy<br>Body pro lokální hodnoty lze zadat<br>pomocí souřadnic<br>Skriptování v jazyce Python                                                                                                    | Nelze definovat úhel úsečky pro<br>vymezení hodnot do grafu |
| <b>QuickField</b> | Různé tvary křivky pro určení hodnot<br>grafu<br>Body pro lokální hodnoty lze zadat                                                                                                    | Analýza nelze zobrazit ve 3D                                |
| <b>FEMM</b>       | pomocí souřadnic<br>Úsečku pro vymezení hodnot grafu<br>lze vytvořit kdekoliv<br>Úsečce pro určení hodnot grafu lze<br>definovat úhel oblouku<br>Body pro lokální hodnoty lze zadat<br>pomocí souřadnic<br>Podpora skriptování v jazyce LUA | Nepodporuje skriptování<br>Analýza nelze zobrazit ve 3D     |

*Tab. 4 Výhody a nevýhody programů ve fázi processingu a post-processingu*

Pro ověření vypočtených hodnot byl v programech zvolen bod A, ve kterém programy vypočetly lokální hodnoty. Program QuickField je omezen velikostí sítě, proto jím vypočtené hodnoty se mírně liší. Pro výpočet byly zvoleny hodnoty magnetické indukce B (T) a intenzity magnetického pole H (A/m), které jsou vypsány v tabulce *Tab. 5.*

*Tab. 5 Lokální hodnoty vypočtené programy*

|        | Agros2D | <b>FEMM</b> | <b>QuickField</b> |
|--------|---------|-------------|-------------------|
| B(T)   | 0,488   | 0,488       | 0.459             |
| H(A/m) | 826,2   | 826,1       | 777,88            |

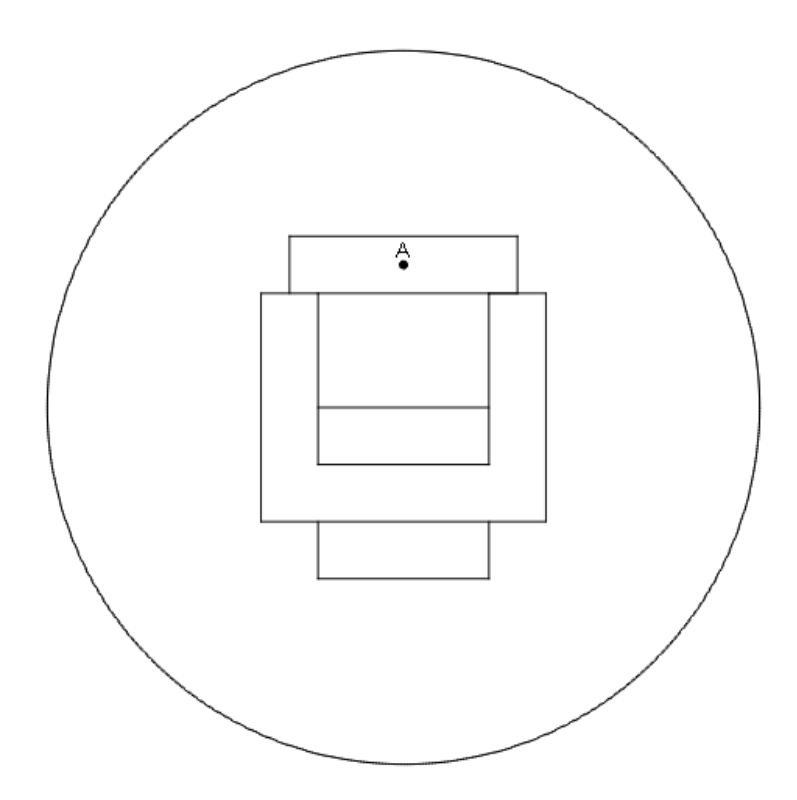

*Obr. 3 Model geometrie s bodem pro určení lokálních hodnot*

# <span id="page-24-0"></span>**3 Model elektrického stroje v programu FEMM**

## <span id="page-24-1"></span>**3.1 Pre-processing**

## <span id="page-24-2"></span>**3.1.1 Vytvoření úlohy**

Úplným začátkem pro práci s programem FEMM je vytvoření nové úlohy. Na výběr je ze tří typů úloh – magnetismus, elektrostatika, tepelné a proudové pole. Ukázkovým příkladem bude model elektrického pohonu hlavního cirkulačního čerpadla v jaderné elektrárně Temelín. Jedná se o asynchronní elektromotor s kotvou nakrátko o výkonu P=8MW, napájeného jmenovitým napětím  $U_N$ =6kV a se statorovým vinutím zapojeným do hvězdy [10]. Elektromotor bude modelován v úloze magnetismu a tepelného toku.

Po vybrání požadované úlohy se dostaneme do grafického prostředí, kde lze modelovat geometrii a upravovat vlastnosti celé úlohy. V záložce **Edit - Preferences** můžeme konfigurovat nastavení vstupních a výstupních parametrů úlohy. Jako vstupní parametry úlohy magnetismus lze určit frekvenci, hloubku úlohy, přesnost v počtu desetinných míst, hlavní jednotku délky, souřadnicový systém (polární, kartézský), typ úlohy (planární, axisymetrický) a vlastnosti mřížky. U úlohy tepelného toku jsou možnosti téměř identické, kromě volby frekvence, která zde není.

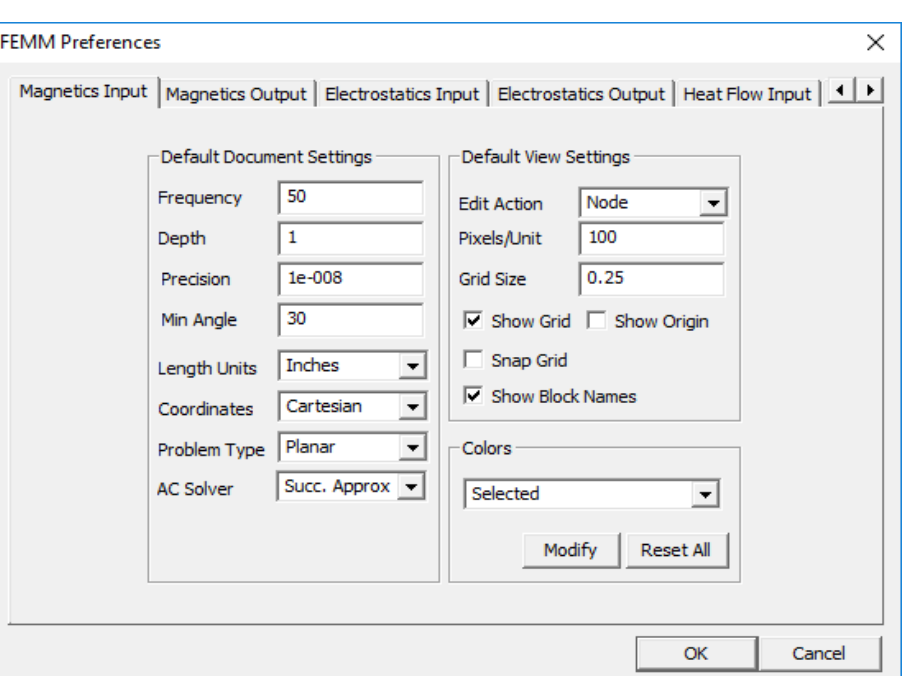

*Obr. 4 Nastavení vlastností jednotlivých úloh*

#### <span id="page-25-0"></span>**3.1.2 Geometrie**

Vytvoření geometrie, odpovídající co nejvíce reálnému modelu, je velmi důležité pro správné výpočty a pro správné vyhodnocení výsledků. FEMM umožňuje tvorbu pomocí vlastních grafických nástrojů, nebo importem souboru ve formátu DXF.

Tvorbu geometrie lze uskutečnit buďto prostřednictvím příkazového řádku nebo pomocí vlastních grafických nástrojů programu a interaktivní volbou myší. Těmito způsoby se dá vytvořit jednoduchý model, se kterým se dá dále pracovat. Prostředí pro tvorbu není ale patřičně vybavené pro modelování složitější geometrie. Ta lze vytvořit pomocí jednotlivých bodů, které se pospojují pomocí úsečky nebo oblouku, u kterého lze nadefinovat úhel (např. 180° pro půlku kružnice). V záložce **Edit** FEMM nabízí funkce zrcadlení, změnu měřítka a vytvoření kružnice o daném poloměru. Manipulace s modelem je umožněna tlačítky v levém sloupci nebo pomocí šipek na klávesnici.

| 旨                     | femm - [Untitled] |      |             |    |         |      |   |  |                  |   |                   |        |   |                 |        |    |   |
|-----------------------|-------------------|------|-------------|----|---------|------|---|--|------------------|---|-------------------|--------|---|-----------------|--------|----|---|
| 扈                     | <b>File</b>       | Edit | <b>View</b> |    | Problem | Grid |   |  | <b>Operation</b> |   | <b>Properties</b> | $Mesh$ |   | <b>Analysis</b> | Window | He |   |
|                       | Ê,                |      | $\Box$      | n. | ◉       | ٠    | 脋 |  | $\mathbb{Z}^4$   | ଚ | K)                | $\Box$ | 田 | 中国              | ♦<br>P | ×  | ◎ |
| E,                    |                   |      |             |    |         |      |   |  |                  |   |                   |        |   |                 |        | ×  |   |
| $\mathbb{F}^{\prime}$ |                   |      |             |    |         |      |   |  |                  |   |                   |        |   |                 | п      |    |   |
| .                     |                   |      |             |    |         |      |   |  |                  |   |                   |        |   |                 |        |    |   |
|                       |                   |      |             |    |         |      |   |  |                  |   |                   |        |   |                 | ٥      |    |   |
| $\frac{a}{\alpha}$    |                   |      |             |    |         |      |   |  |                  |   |                   |        |   |                 |        |    |   |
|                       |                   |      |             |    |         |      |   |  |                  |   |                   |        |   |                 |        |    |   |
| $\frac{1}{2}$         |                   |      |             |    |         |      |   |  |                  |   |                   |        |   |                 |        |    |   |
|                       |                   |      |             |    |         |      |   |  |                  |   |                   |        |   |                 |        |    |   |
| H<br>¥,               |                   |      |             |    |         |      |   |  |                  |   |                   |        |   |                 |        |    |   |
| grid<br>size          |                   |      |             |    |         |      |   |  |                  |   |                   |        |   |                 |        |    |   |
|                       |                   |      |             |    |         |      |   |  |                  |   |                   |        |   |                 |        |    |   |

*Obr. 5 Grafické prostřední v programu FEMM*

Druhá pro možnost vytvoření modelu, která je vhodnější pro složité geometrie, je import z jiného programu. FEMM umožnuje import ve formátu DXF v záložce **File - Import DXF**. Pro tvorbu geometrie byl použit program QCAD, který je přímo určen pro tvorbu 2D technických výkresů. Prostředí programu je pro modelování geometrie uživatelsky přívětivější, než prostředí FEMMu a modelování je tedy rychlejší a snazší.

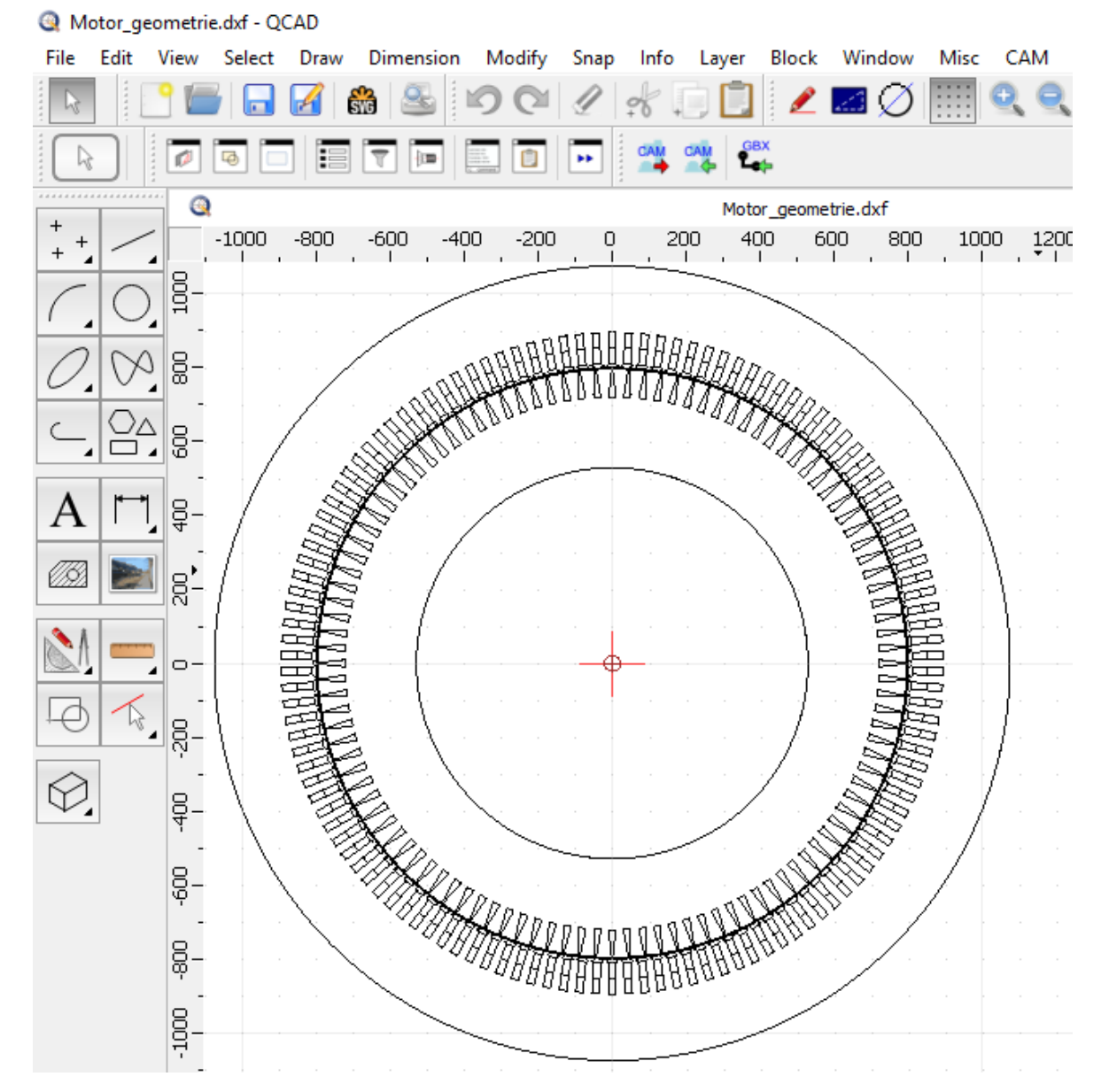

*Obr. 6 Geometrie modelu v programu QCAD*

#### <span id="page-27-0"></span>**3.1.3 Tvorba konečněprvkového modelu**

#### **Materiály**

Materiály se přiřazují ke každému uzavřenému segmentu, každé části motoru zvlášť. Výběrem zeleného tlačítka lze do každého segmentu vložit zelený čtverec, který slouží pro přiřazení materiálu. Přiřazení se provede označením zeleného bodu pravým tlačítkem myši a následným stisknutím mezerníku se dostaneme do vlastností zvoleného segmentu. Zde můžeme vybrat základní vlastnosti, jako je materiál pro daný blok, velikost prvku, skupina bloku a dále vlastnosti specifické pro jednotlivé typy úloh. Opět zde FEMM umožňuje dvě možnosti, jak určit materiál.

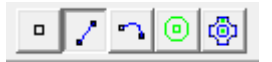

*Obr. 7 Tlačítka pro vytvoření geometrie a přidělení materiálu*

Materiál můžeme vybrat z knihovny materiálů, která se nachází v záložce **Properties - Materials Library**. Knihovna je velmi obsáhlá, na výběr máme z několika druhů permanentních magnetů, magneticky měkkých materiálů, magneticky tvrdých materiálů, měděných a hliníkových vodičů pokrytých 10% a 15% mědi. Vlastnosti materiálů je možné ručně upravovat a aktualizovat.

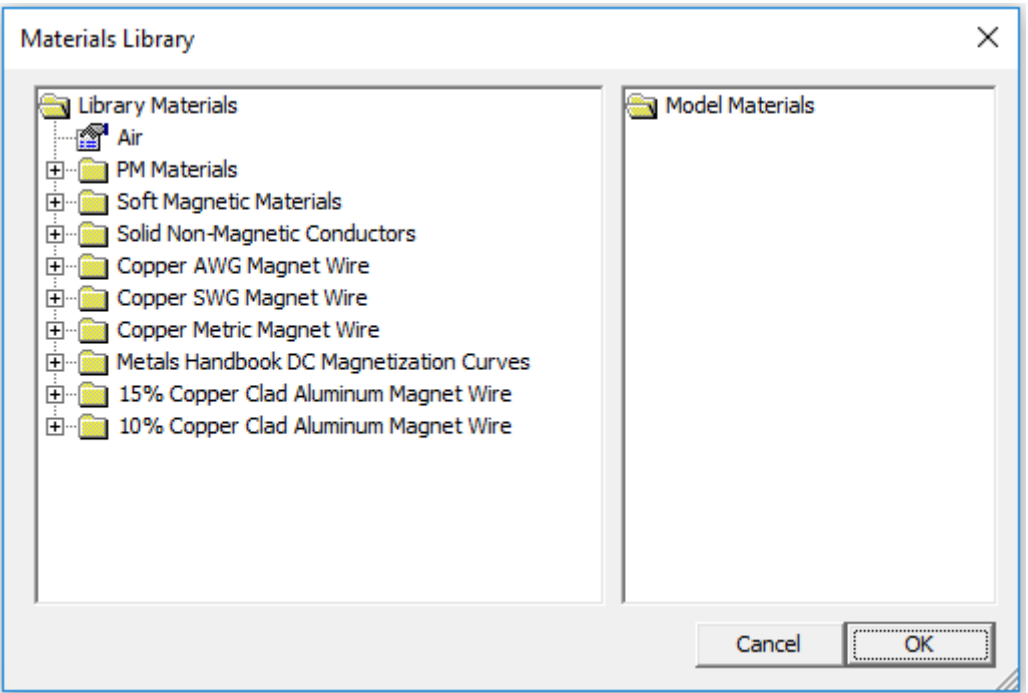

*Obr. 8 Knihovna materiálů*

Pokud se v knihovně nevyskytuje materiál s potřebnými vlastnostmi, je zde možnost vytvoření nového materiálu. V záložce **Properties - Materials** lze vytvořit nový materiál nebo upravit vlastnosti materiálu přiřazeného z knihovny.

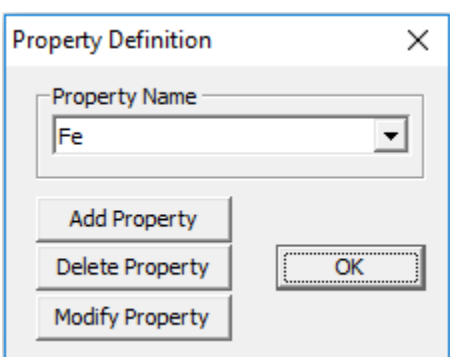

*Obr. 9 Okno pro vytvoření, upravení, nebo smazání materiálu*

Materiál vytvoříme pomocí tlačítka **Add Property**. Objeví se okno s vlastnostmi materiálu, které můžeme definovat. Pro úlohu magnetismu u materiálu definujeme B-H křivku, která může být lineární či nelineární. U lineární B-H křivky se materiálu definuje relativní permeabilita μ<sub>r</sub>. V případě modelovaného elektrického stroje je B-H křivka nelineární a místo relativní permeability musíme definovat hodnoty magnetické indukce B a intenzity magnetického pole H. V záložce **Edit B-H Curve** můžeme hodnoty zapsat do sloupců **B, Tesla** a **H, Amp/m** nebo načíst z textového souboru, kde hodnoty musí být zapsány ve dvou sloupcích. B-H křivku lze v programu vykreslit do grafu a to buď s normálním, nebo logaritmickým měřítkem osy x.

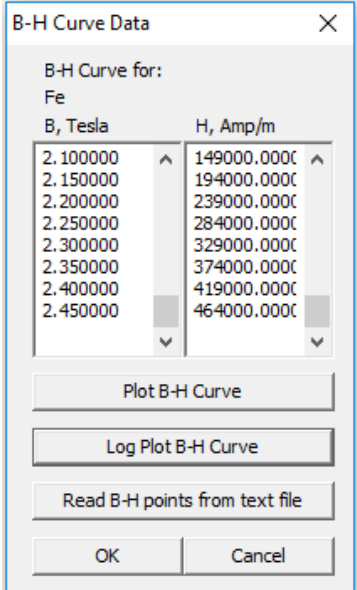

*Obr. 10 Data nelineární B-H křivky materiálu*

Dále můžeme definovat koercitivní sílu, měrnou elektrickou vodivost a speciální vlastnosti, jako je typ laminace, činitel plnění, typ vodiče, počet žil vodiče a průměr žíly vodiče. To je možné pro oba typy B-H křivky.

Materiálové vlastnosti pro úlohu tepelného toku jsou odlišné od úlohy magnetismu. Materiálu můžeme definovat, zda jeho tepelná vodivost bude konstantní, nebo závislá na teplotě. Při konstantní tepelné vodivosti, neboli lineární T-k křivce, nastavujeme hodnotu tepelné vodivosti Kx (W/(m\*K)) a Ky (W/(m\*K)). U tepelné vodivosti závislé na teplotě, tedy nelineární T-k křivce, musíme definovat hodnoty teploty T (Kelvin) a tepelné vodivosti materiálu K (W/(m\*K)). Hodnoty lze jako u úlohy magnetismu vykreslit do grafu s normální, nebo logaritmickou osou. Umožněno je i zde nahrání hodnot z textovém souboru o dvou sloupcích.

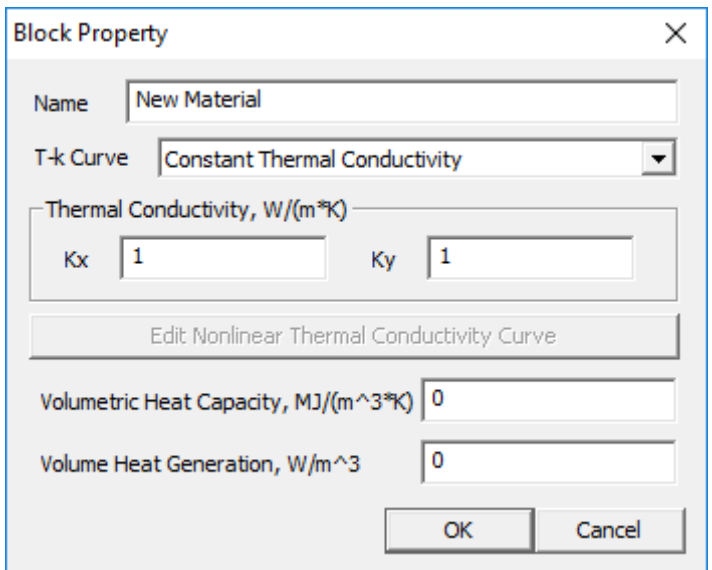

*Obr. 11 Nastavení vlastností materiálu s konstantní tepelnou vodivostí*

## **Okrajové podmínky**

Okrajová podmínka ovlivňuje chování a vlastnosti pole na rozhraní dvou materiálů nebo na hranici řešeného problému.

Jak u úlohy magnetismu, tak u úlohy tepelného proudění se podmínka vytvoří v záložce **Properties** tlačítkem **Boundary**. V dialogovém okně vytvoříme novou okrajovou podmínku tlačítkem **Add Property**. Dostaneme se do nastavení vlastností, kde podmínku můžeme pojmenovat a následně zvolit její typ. Na výběr je z několika typů podmínek. Pro úlohu magnetismu můžeme zvolit Predescribed A, Small skin depth, Mixed, Strategic Dual Image, Perodic a Anti-periodic. Pro úlohu tepelného proudění je zde na výber podmínka typu Fixed Temperature, Convection, Heat Flux, Radiation, Periodic a Anti-periodic. Zmíněným typům podmínek pak lze definovat parametry, které FEMM nabízí v buňkách pod typem podmínky.

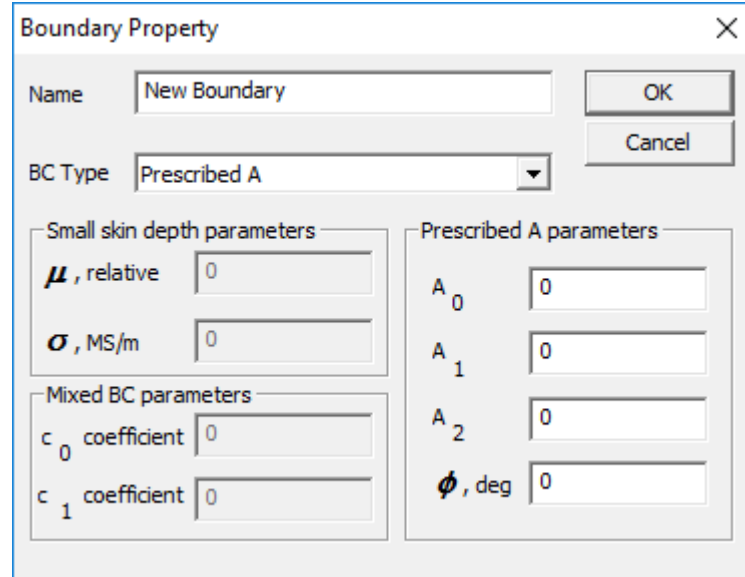

*Obr. 12 Možnosti nastavení okrajové podmínky pro úlohu magnetismu*

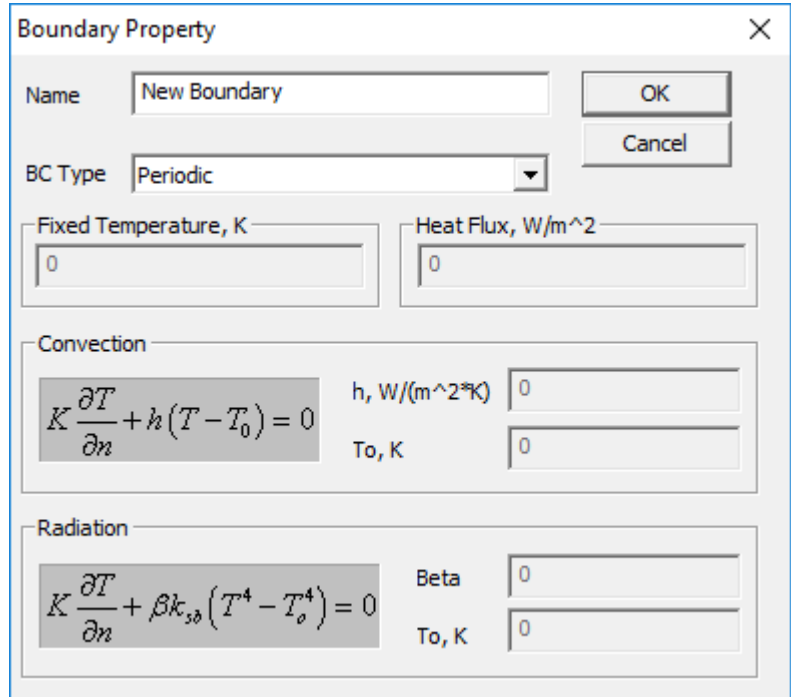

*Obr. 13 Možnosti nastavení okrajové podmínky pro úlohu tepelného toku*

#### **Obvodové proudy**

U třífázového elektrického troje, například u motoru, vinutím protéká proud. Každá fáze má stejnou velikost, ale jiný fázový posuv proudu. Vytvořením obvodových proudů můžeme v našem případě přiřadit jednotlivým drážkám statoru proud s příslušnou velikostí a fázovým posuvem.

V záložce **Properties - Circuits** se dostaneme do dialogového okna, kde můžeme vytvořit nový obvodový proud nebo editovat již vytvořený. Při vytvoření nového obvodového proudu máme možnost pojmenování, určení typu (paralelní, sériový) a nadefinovat jeho velikost. Velikost se zadává jako komplexní číslo ve složkovém tvaru. Pro modelovaný stroj se obvodové proudy vypočítají z rovnice (9), kde se fázový posun vytvoří změnou parametru α u funkcí sin a cos. Pro fázový posun 120° je  $\alpha = -\frac{2\pi}{3}$  $rac{2\pi}{3}$  a pro  $-120^{\circ}$  je  $\alpha = -\frac{4\pi}{3}$  $\frac{1}{3}$ .

$$
I_A = I_m * (\cos \alpha + i * \sin \alpha) \tag{9}
$$

#### <span id="page-32-0"></span>**3.2 Processing**

Pro získání výsledků vypočteného modelu musíme mít korektně nastavené všechny parametry, přiřazené materiály, okrajové podmínky a další. Při špatném nastavení solver ukončí analýzu a zobrazí okno s chybovou hláškou. Na správnosti výsledků má vliv jemnost sítě - čím je jemnější, tím větší je počet rovnic a neznámých v řešené matici. S tím souvisí i větší náročnost a čas potřebný pro výpočty. Program FEMM umí využít jen jedno jádro procesoru, což je u náročnějších výpočtů časově velmi náročné. Analýza se spustí v záložce **Analysis – Analyze** nebo tlačítkem s ozubeným kolem a pákou.

#### <span id="page-32-1"></span>**3.3 Post-processing**

K zobrazení vypočteného modelu se dostaneme pomocí tlačítka **View Results** v záložce **Analysis** nebo ikonkou se znakem brýlí.

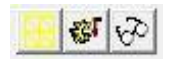

*Obr. 14 Tlačítka pro vykreslení sítě, spuštění analýzy a zobrazení výsledků analýzy*

Program FEMM zobrazí výsledný model s vykreslenými siločarami a plovoucí okno **FEMM Output**. Toto okno nás informuje o základních údajích úlohy, jako je název, použité jednotky délky, typ úlohy, její hloubka a použitá frekvence. Pomocí tlačítek v horní liště můžeme vykreslovat grafy mezi dvěma body, zjistit určité hodnoty jednotlivých segmentů modelu, pro úlohu magnetismu například energii magnetického pole, odporové ztráty, celkové ztráty, celkový protékaný proud, objem a mnoho dalších. Tlačítka umožňují také vykreslit síť, pomocí které byl model analyzován a barevné rozložení magnetické indukce a proudové hustoty, včetně jejich reálné a imaginární složky. Barevné rozložení je doplněno legendou, kde podle barvy můžeme přibližně určit, jaké je rozmezí hodnot zobrazované veličiny v daném místě. Kromě barevného rozložení a vykreslení siločar je možné vykreslit vektory magnetické indukce a intenzity magnetikého pole. V úloze tepelného toku je barevně zobrazeno rozložení teploty, tepelného toku a teplotního gradientu. Vektory lze zobrazit u veličin teplotního gradientu a tepelného toku.

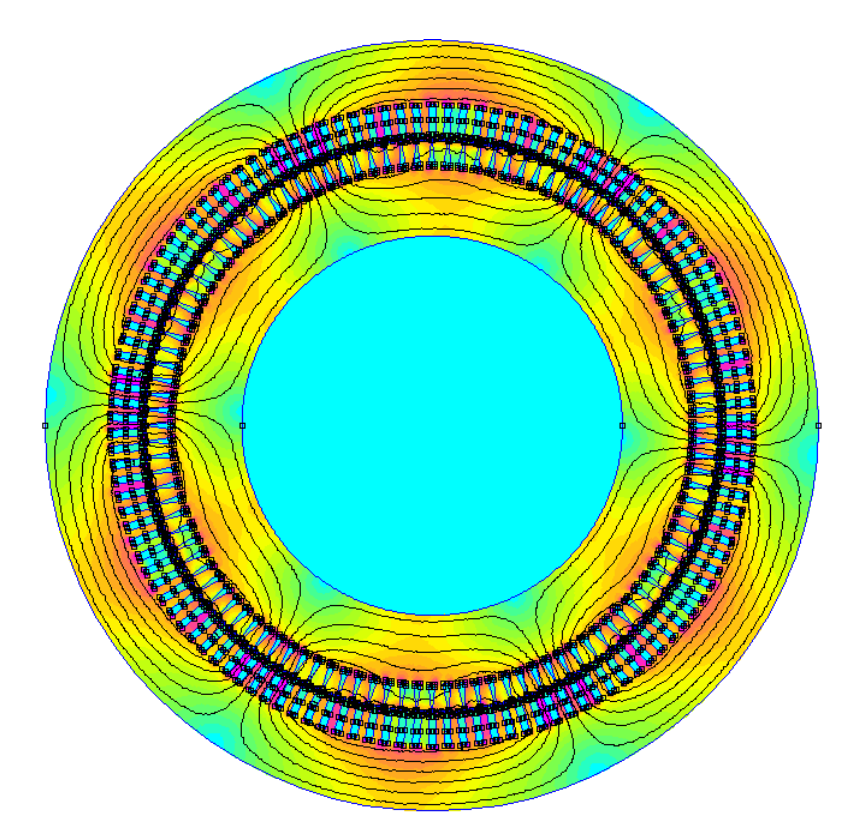

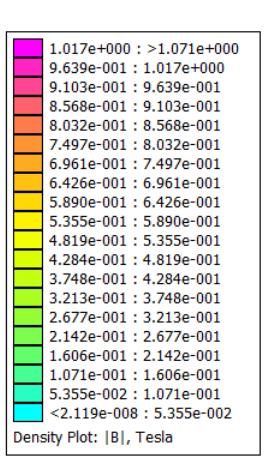

*Obr. 15 Rozložení magnetické indukce*

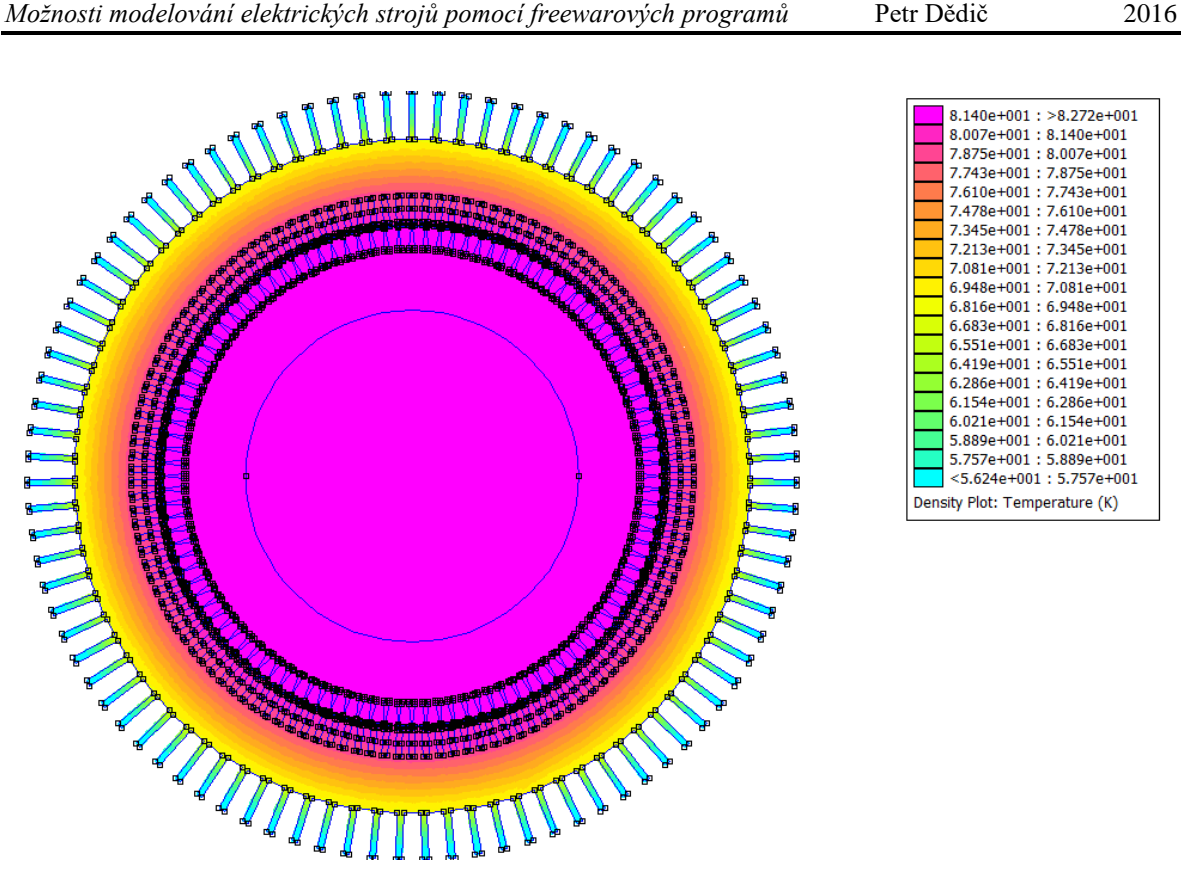

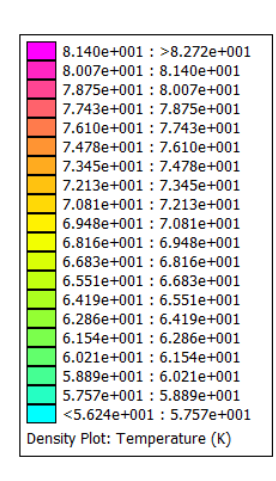

*Obr. 16 Rozložení teploty*

Lokální hodnoty zjistíme pomocí bodů. Pro vytvoření bodu stačí kliknout na místo, ve kterém chceme znát hodnoty, nebo tlačítkem **Tab** na klávesnici vyvolat dialogové okno, ve kterém zadáme souřadnice bodu. V plovoucím okně **FEMM Output** se vypíší všechny dostupné údaje. Pro úlohu magnetismu například velikost magnetické indukce B (T) a její složky (x a y), velikost intenzity magnetického pole H (A/m) a její složky (x a y) a proudová hustota J (MA/m<sup>2</sup>). Pro úlohu tepelného toku lze zjistit lokální hodnoty například u veličin teploty T (K), teplotního gradientu G (K/m) a hustotu tepelnéh toku F (W/m<sup>2</sup>).

Vytvořením úsečky mezi body určíme oblast bodů, které chceme vynést do grafu. Úhel úsečky se definuje v dialogovém okně, které se vyvolá tlačítkem **Shift** na klávesnici. Pomocí tlačítka **Plot X-Y** se dostaneme do nastavení možností grafu. Nastavit můžeme veličinu, jejíž hodnoty budou vykresleny a počet vykreslených hodnot. Na výběr jsou pro úlohu magnetismu veličiny magnetická indukce B (T), intenzita magnetického pole H (A/m) a proudová hustota J (MA/m<sup>2</sup>). Hodnoty, které jsou vyneseny do grafu, můžeme uložit jako textový soubor a to zaškrtnutím tlačítka "Write data to text file" v nastavení možností grafu.

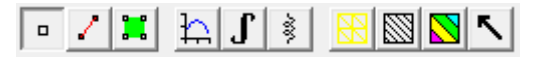

*Obr. 17 Tlačítka post-processoru*

Pomocí tlačítka se zeleným čtvercem lze označit jeden, či více segmentů geometrie. V označeném segmentu umí program FEMM funkcí **Integrate** vypočítat celou řadu veličin. Tato funkce se vyvolá tlačítkem se znakem integrálu nebo tlačítkem **Integrate** v oblasti záložek.

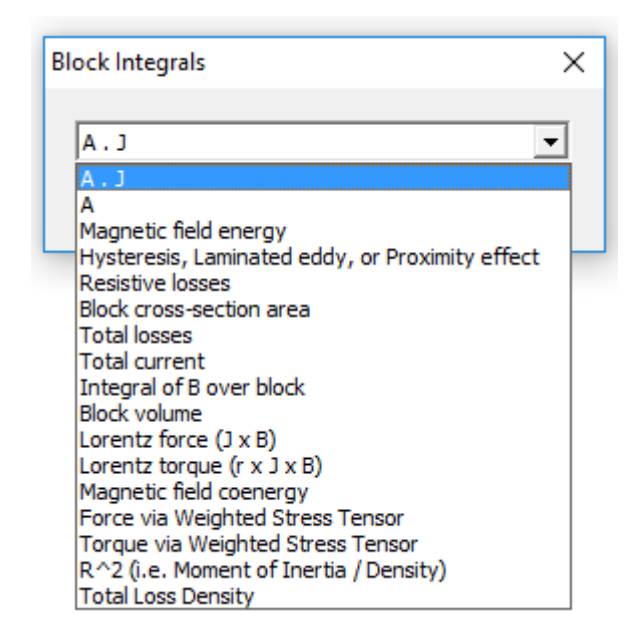

*Obr. 18 Veličiny možné vypočítat funkcí Integrate v úloze magnetismu*

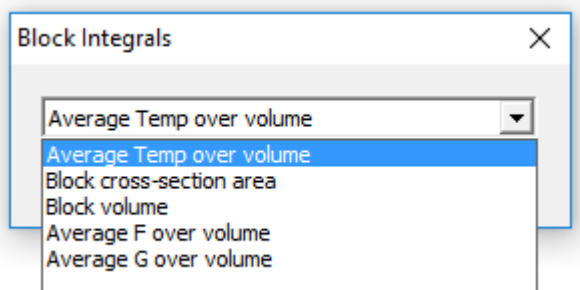

*Obr. 19 Veličiny možné vypočítat funkcí Integrate v úloze tepelného toku*

# <span id="page-36-0"></span>**Závěr**

V této práci jsou porovnány freeware programy pro modelování elektických strojů. V tabulce *Tab. 6* je vypsán seznam všech důležitých výhod a nevýhod programů Agros2D, QuickField a FEMM. Programy byly porovnány ve fázích pre-processingu, processingu a post-processingu. Na záklatě tabulky *Tab. 6* je vidět, že program FEMM je z porovnánavých programů svými vlastnostmi nejvhodnější pro modelování elektrického stroje a proto byl vybrál pro vytvoření modelu elektrického pohonu, který je popsán v kapitole 3.

V části processingu jsou programy porovnány pomocí vypočtených lokálních hodnot. Program FEMM a Agros2D vypočetly stejné hodnoty magnetické indukce ( $B = 0.488 T$ ) a téměř stejné hodnoty intenzity magnetického pole (FEMM -  $H = 826.1 \frac{A}{B}$  $\frac{A}{m}$ , Agros2D - H = 826,2 $\frac{A}{m}$  $\frac{A}{m}$ ). QuickField vypočetl lehce odlišné hodnoty (*B* = 0,459 *T*, *H* = 777,88  $\frac{A}{m}$ ). To je způsobeno omezením velikostí sítě, studentská verze programu QuickField je omezena na 255 prvků sítě.

|            | Výhody                                                 | $\circ$<br>Nevýhody                                         |  |  |  |  |
|------------|--------------------------------------------------------|-------------------------------------------------------------|--|--|--|--|
|            | Přehledný výpis klávesových zkratek                    | Nelze nastavit hloubka úlohy                                |  |  |  |  |
|            |                                                        | (defaultně nastavena na 1m)                                 |  |  |  |  |
|            | Pohyb pomocí myši                                      | Nelze vytvořit obvodové proudy                              |  |  |  |  |
| Agros2D    | 3D zobrazení výsledku analýzy                          | Nelze importovat hodnoty B-H křivky<br>z textového souboru  |  |  |  |  |
|            | Body pro lokální hodnoty lze zadat<br>pomocí souřadnic | Nelze definovat úhel úsečky pro<br>vymezení hodnot do grafu |  |  |  |  |
|            | Skriptování v jazyce Python                            |                                                             |  |  |  |  |
|            |                                                        | Nelze nastavit hloubka úlohy                                |  |  |  |  |
|            |                                                        | (defaultně nastavena na 1m)                                 |  |  |  |  |
|            | Podpora 3D geometrie                                   | Pohyb po pracovní ploše není<br>umožněn myší                |  |  |  |  |
|            | Obsáhlý výběr OP                                       | Nelze měnit velikost modelu                                 |  |  |  |  |
|            |                                                        | Nelze vytvořit obvodové proudy                              |  |  |  |  |
| QuickField |                                                        | Nelze import hodnot B-H křivky z                            |  |  |  |  |
|            | Různé tvary křivky pro určení hodnot                   | textového souboru                                           |  |  |  |  |
|            | grafu                                                  | Knihovna materiálů není součástí                            |  |  |  |  |
|            |                                                        | programu                                                    |  |  |  |  |
|            |                                                        | Malý počet nastavitelných parametrů                         |  |  |  |  |
|            | Body pro lokální hodnoty lze zadat                     | <b>OP</b>                                                   |  |  |  |  |
|            | pomocí souřadnic                                       | Nepodporuje skriptování                                     |  |  |  |  |
|            |                                                        | Analýza nelze zobrazit ve 3D                                |  |  |  |  |

*Tab. 6 Souhrn všech výhod a nevýhod porovnávaných programů*

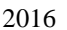

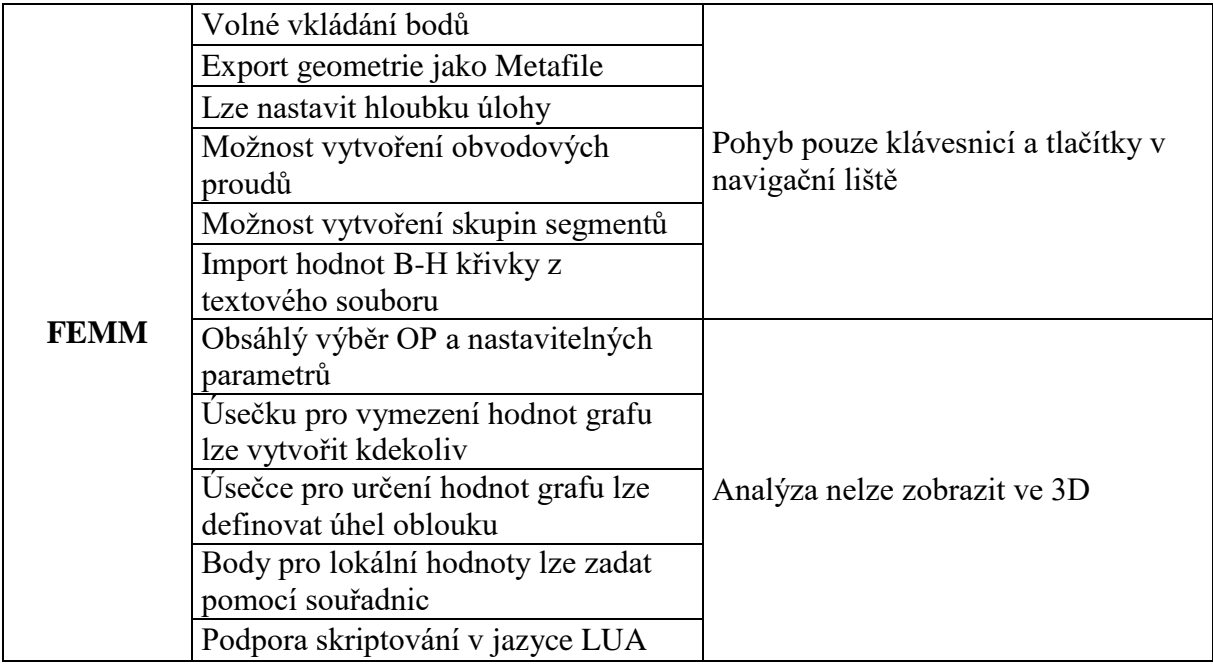

# <span id="page-38-0"></span>**Seznam literatury a informačních zdrojů**

- [1] VRBKA, Martin a VEVERKA, Michal. *Metoda konečných prvků* [online]. Dostupné z: [http://old.uk.fme.vutbr.cz/kestazeni/MKP/prednaska1\\_mkp.pdf](http://old.uk.fme.vutbr.cz/kestazeni/MKP/prednaska1_mkp.pdf)
- [2] *Metoda konečných prvků* [online]. Dostupné z: [https://cs.wikipedia.org/wiki/Metoda\\_kone%C4%8Dn%C3%BDch\\_prvk%C5%AF](https://cs.wikipedia.org/wiki/Metoda_kone%C4%8Dn%C3%BDch_prvk%C5%AF)
- [3] BOWER, Allan F. *Introduction to Finite Element Analysis in Soli Mechanics*  [online]. Dostupné z: [http://solidmechanics.org/Text/Chapter7\\_1/Chapter7\\_1.php](http://solidmechanics.org/Text/Chapter7_1/Chapter7_1.php)
- [4] *Introduction to Finite Element Analysis (FEA) or Finite Element Method (FEM)* [online]. Dostupné z: [http://www.engr.uvic.ca/~mech410/lectures/FEA\\_Theory.pdf](http://www.engr.uvic.ca/~mech410/lectures/FEA_Theory.pdf)
- [5] *Type of Finite Elements and Steps in FEA ProcessNot* [online]. Dostupné z: [http://highered.mheducation.com/sites/dl/free/0073398144/934758/Ch07TypesOfFi](http://highered.mheducation.com/sites/dl/free/0073398144/934758/Ch07TypesOfFi%09niteElementsAndStepsInFEAProcess.pdf) [niteElementsAndStepsInFEAProcess.pdf](http://highered.mheducation.com/sites/dl/free/0073398144/934758/Ch07TypesOfFi%09niteElementsAndStepsInFEAProcess.pdf)
- [6] *Boundary Conditions for FEM* [online]. Dostupné z: <http://home.ku.edu.tr/~akabakcioglu/teaching/math506/FEM.pdf>
- [7] *Permeabilita materiálů* [online]. Dostupné z: <https://courseware.zcu.cz/CoursewarePortlets2/DownloadDokumentu?id=60094>
- [8] *Konduktivita* [online]. Dostupné z:<https://cs.wikipedia.org/wiki/Konduktivita>
- [9] KINDL, Vladimír. *Modelování polí v elektrických strojích* [online]. Dostupné z: <https://courseware.zcu.cz/CoursewarePortlets2/DownloadDokumentu?id=13491>
- [10] LONGIN, Václav. *Správa a údržba elektrických točivých strojů v Jaderné elektrárně Temelín* [online]. Dostupné z: http://theses.cz/id/ewn6pe/Vclav\_Longin\_BP\_2013.pdf

# <span id="page-39-0"></span>**Přílohy**

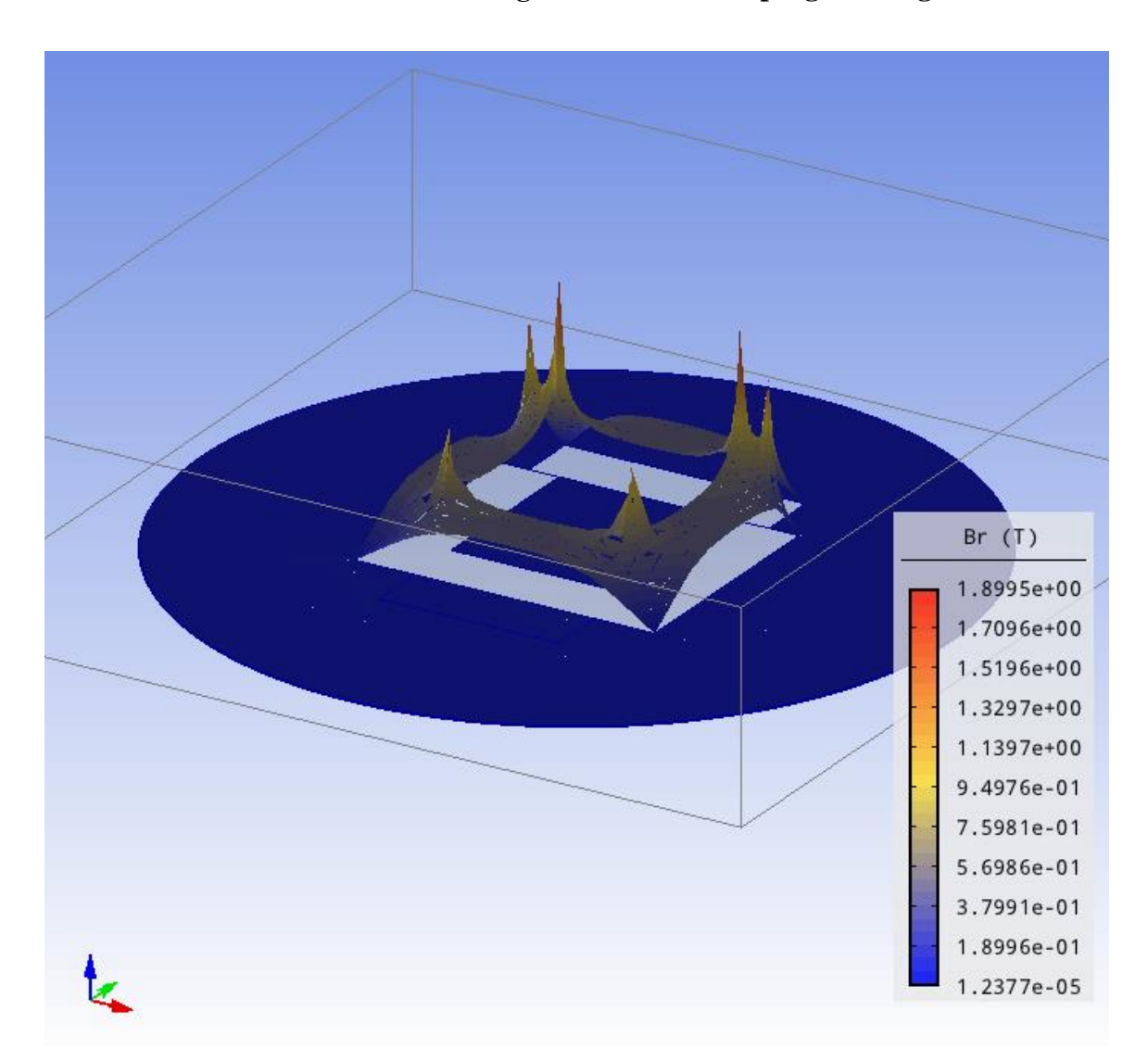

# **Příloha 1 – 3D zobrazení rozložení magnetické indukce v programu Agros2D**